## **Leveraging the Downturn to Prepare for the Upturn**

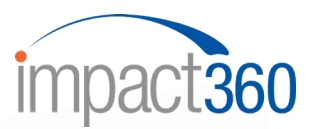

As practices are facing the most profound and extreme business challenges imaginable, we want to share our expertise and "best practice" ideas as well as those we are witnessing from clients and colleagues. While some practices have a small team on site, others are mandated to be closed. Many practices have specific staff who can dial in to the office from home or via internet access the cloud management software. We'll offer some proactive suggestions that will be posted weekly. We feel these ideas will allow you to be proactive and prepared when the time arrives to start recovery.

We will create instructions for these ideas by practice management software system:

**Proactive Recall Management Cloud 9**

Identify **Observation & Between Phases Status** that are 12 years of age and older, as well as the patients that will be turning 12 years old in 2020. These are the potential Starts that will front-load our recovery!

## **1. Reports/Data Miner/View = Patients**

Under the **View Columns** on the left-hand side – Select the following attributes

- Last Appointment Date Time
- Last Appointment Status Description
- Next Appointment Date Time
- Next Appointment Type Description
- Patient Last Name First Name
- Patient Recall Appointment Type
- Patient Recall Date
- Patient Status Description
- If working by location add Patient Location

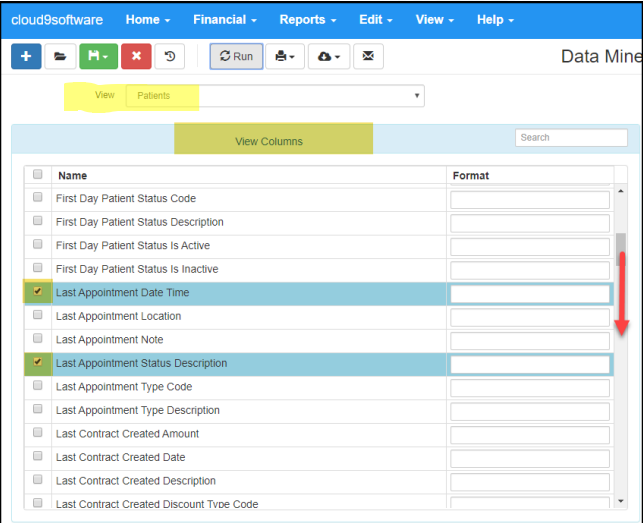

### **2. Filter – On the right-hand side**

Select the following Filters

- Patient Status Description: Equals and select your Observation Status
- Patient Birthdate Select a birthdate that would pull any Observation patient that is turning 12 years old in 2020. **(Less or equal: 12/31/2008)**
- Select **Run**

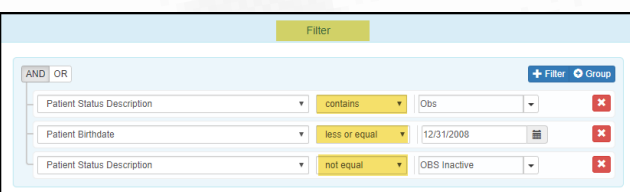

Note: The Filters that are entered will depend upon how the practice has set up the Status Table. If you do not have a Status that means Observation Inactive, filter with just the first two

# **Leveraging the Downturn to Prepare for the Upturn**

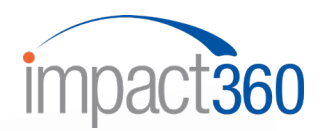

- 3. Once the report has **Run,** sort the data by clicking on **Next Appointment Date Time**.Clicking **Next Appointment Date Time** will pull all the patients that **DO NOT HAVE A FUTURE appointment** to the top.
	- Review their Recall Date Note if the display reads 12/31/1899 this patient does not have a future Recall scheduled in Cloud 9
	- **EXECT** Review the list and determine who you want to contact to schedule an OBS Check or OBS Ready appointment sooner than later
	- Review the Observation patients that have a future appointment scheduled to see if you will want to move the date sooner than later

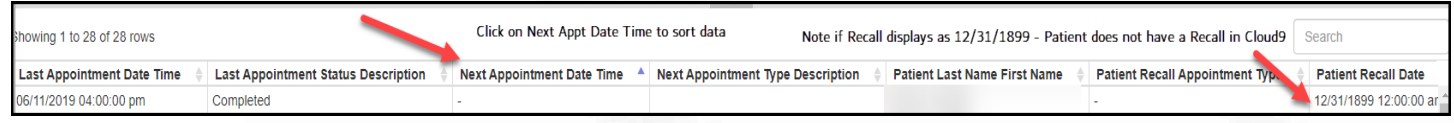

4. Exporting Cloud 9 reports into a csv file that will allow sorting as desired, formatting, as well as an efficient work-flow approach.

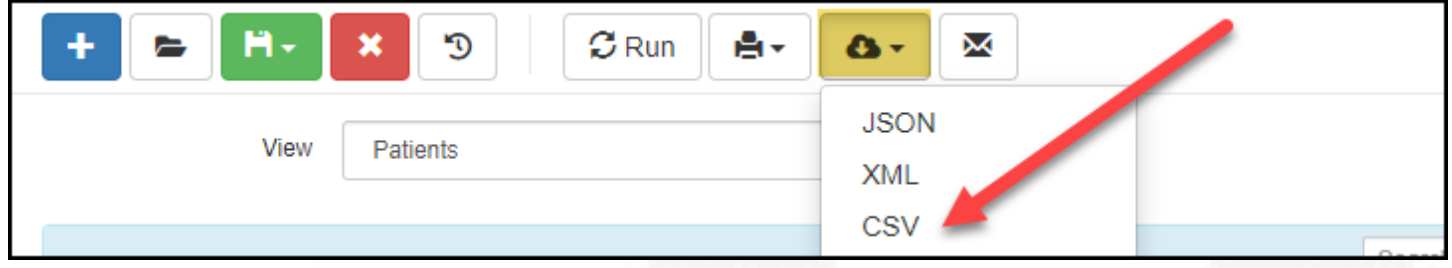

- 5. Once exported, sort the columns as desired to work through the data efficiently.
	- **Note the expired Recall dates as well as the patients that do not have a future appointment**
	- **Time to contact and schedule**
	- If you want to keep the sorted data file -> File/Save As and change it to an **Excel format**. If you save without changing into an Excel format, the sorting will not save.

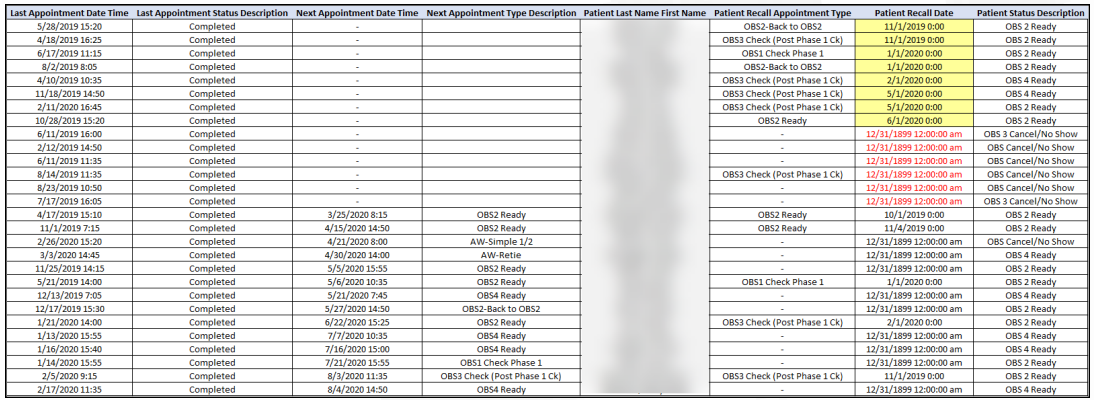

If you run into difficulties, please feel free to contact [sue@impact360.com](mailto:sue@impact360.com)